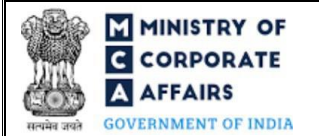

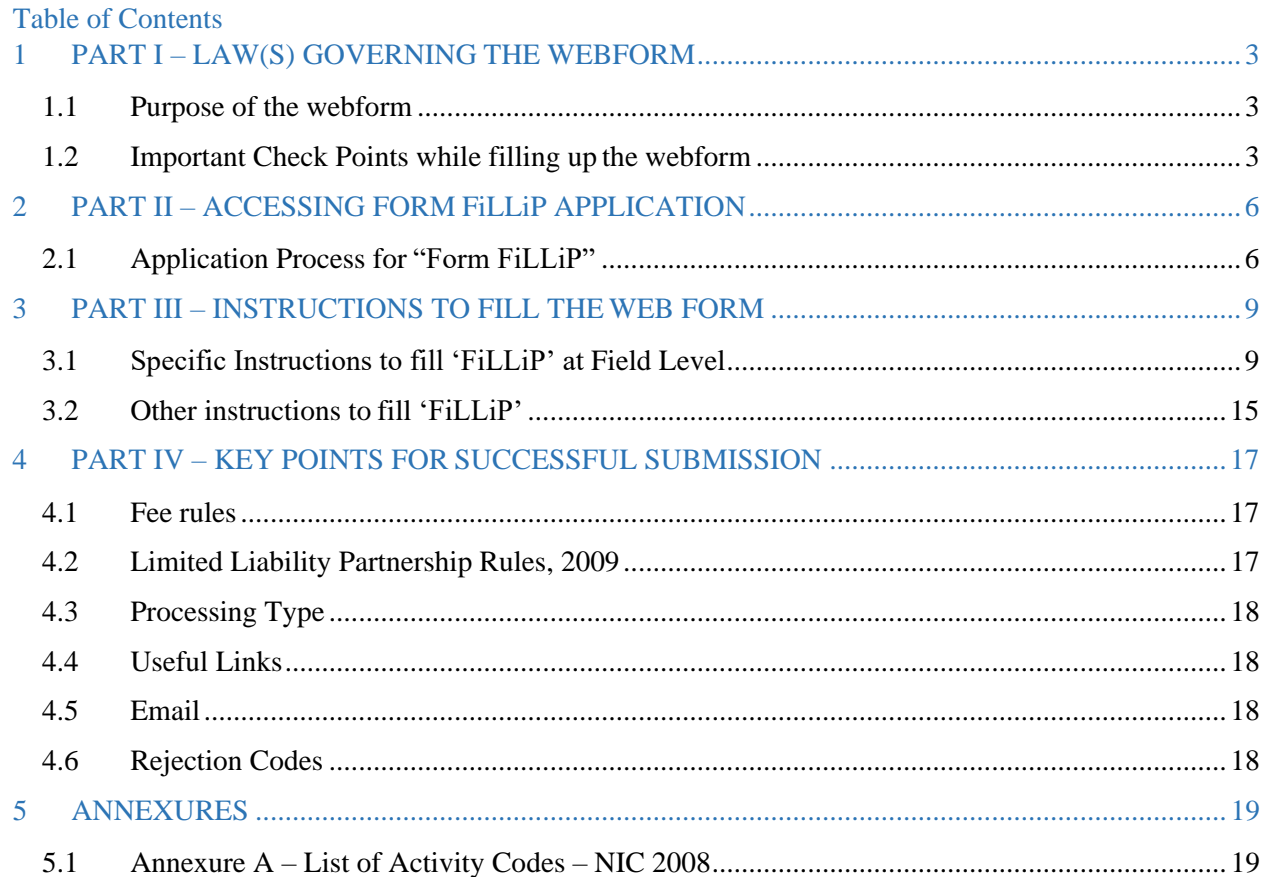

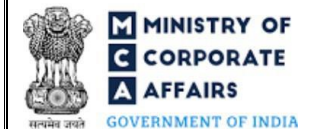

### <span id="page-1-0"></span>**ABOUT THIS DOCUMENT**

This Instruction Kit is designed as a step by step guide to assist the user in filling up the web form. This document provides references to law(s) governing the web form, guidelines to access the application, instructions to fill the web form at field level along with other instructions to fill the web form. The document also includes important check points while filling up the web form along with.

*User is advised to refer to the respective instruction kit for filing of each web form.*

This document is divided into following sections:

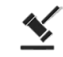

**Part I – [Law\(s\) governing the](#page-1-0) webform**

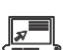

**Part II– [Accessing Form FiLLiP application](#page-5-0)**

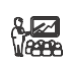

**Part III – [Instructions to fill the web form](#page-8-0)**

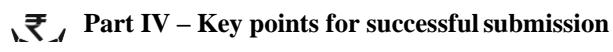

*Click on any section link to refer to the particular section.*

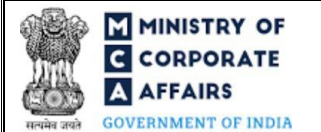

### <span id="page-2-0"></span>**1 PART I – LAW(S) GOVERNING THE WEBFORM**

Pursuant to Rules **[8 ,10,11 and 18](https://www.mca.gov.in/content/mca/global/en/acts-rules/ebooks/rules.html)** of Limited Liability Partnership. Rules, 2009.

### <span id="page-2-1"></span>**1.1 Purpose of the webform**

The webform "Form FiLLiP" aims to simplify the process of incorporation of LLP and its registration with the Registrar of Companies (RoC) by the user. The following services can be availed by the user through this webform:

- i. Application for reservation of name
- ii. Application for allotment of Designated Partner identification Number (DPIN)
- iii. Application for issuance of Limited Liability Partnership Identification Number/Registration of LLP with RoC
- iv. Consent by a designated partner
- v. Application and statement in case of conversion of partnership firm into LLP
- vi. Application and statement in case of conversion of private/unlisted public company into LLP
- vii. Application for PAN/ TAN allocation

Once the webform is processed and found complete, an LLP is registered, PAN/TAN and LLPIN is allocated. Also, DINs/DPINs gets issued to the proposed designated partners (individuals and nominees of body corporate) who do not have a valid DIN/DPIN.

#### <span id="page-2-2"></span>**1.2 Important Check Points while filling up the webform**

### **1.2.1 General Instructions**

- ✓ *Please read instructions and guidelines carefully before filling online application forms.*
- ✓ *Please attach the required mandatory supporting documents in the specified format only.*
- ✓ *Please ensure that applicant of the webform is registered at MCA portal before filing thewebform.*
- ✓ *Please note that number of designated partners (including nominee of Body corporate as DP) for whom the details are being entered is at least two and at least one of them is a resident ofIndia.*
- ✓ *Please note* that *maximum five designated partners are allowed to apply for DIN/DPIN using this integrated form.*
- ✓ *Please ensure that the DSC attached in the webform is registered on MCA portal against theDIN/DPIN/ PAN/Membership number as provided in the form.*
- ✓ *Please note that the signing authority of the webform shall have valid and non-expired/non-revokedDSC.*
- ✓ *Please ensure that the SRN of RUN-LLP provided in the webform is valid and approved against which no*  other FiLLiP form shall be pending or approved, and the name reserved against the entered SRN should not *have been expired/withdrawn*
- ✓ *Please note that in case a country outside India is selected in the field 'Country' in the webform the user shall be allowed to enter '0000' in the field PIN/ZIP code and 'NA' in the field 'State'.*
- $\checkmark$  Please note that the user has an option to file Form 9 as a pdf attachment to "Form FiLLiP" in cases where the Designated partners do not have DPIN or for the ones who have applied for DPIN through FiLLiP. For

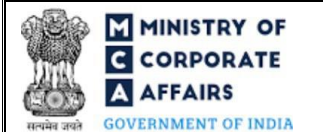

*other Designated partners having DPIN, the user will have an option to file Form 9 via linked filing to form FiLLiP.*

- ✓ *Please note that if 'Type of incorporation' selected in the form is "Conversion of Firm into LLP" then LLP Form No. 17 should be filed together at the time of filing of Form FiLLiP as a linked form.*
- ✓ *Please note that if 'Type of incorporation' selected in the form is* "*Conversion of Private company/unlisted*  public company into LLP" then LLP Form No. 18 should be filed together at the time of filing of Form FiLLiP *as a linked form.*
- ✓ *Please note that in case of resubmission, option selected in field 'Whether name is already approved by Registrar of Companies' in the original form remains same in resubmitted form.*
- ✓ *Please note that in case SRN of RUN-LLP is provided in the form then user ID who has applied for Name Reservation through RUN-LLP shall be the same user ID which is used to file Form FiLLiP.*
- ✓ *Please note that in case form FiLLiP is marked under resubmission against any RUN-LLP SRN, fresh filing of another FiLLiP with the same RUN-LLP SRN shall not be allowed.*
- ✓ *Please note that details if 500 partners/ designated partners can be filed through Form FiLLiP and in case of detail of more than 500 DP/Partners is required to be filed the same can be attached to the form as an excel sheet by way of optional attachment.*
- ✓ *Please note that in case of resubmission, original application of the FiLLiP (along with the linked forms, if applicable) shall be available in the application history of the user and T+15days (where T is the date of marking the application as 'Resubmission Required') should not have elapsed.*
- $\checkmark$  If the space within any of the fields is not sufficient to provide all the information, then additional details can *be provided as an optional attachment to the webform.*
- ✓ *Please check for any alerts that are generated using the "Notifications and alerts" function under the 'My Workspace' page in the FO user dashboard on the MCA website.*

### **1.2.2 Instructions in case of 'Conversion'**

- ✓ *Please note that the company being converted is a private company or unlisted public company.*
- ✓ *Please note that there are no Open Form work items or Form pending for payment or processing in respect of the company.*
- ✓ *Please note that there are no Open (unsatisfied) charges pending against the company.*
- ✓ *Please note that there are no updation requests pending for approval (like master data updation, charge updation etc.)*
- ✓ *Please note that there are no inspection/investigation/prosecution initiated and pending against the company* (*however, this check is not applicable in case inspection Follow-up has been initiated)*
- ✓ *Please note that the company being converted is not marked as 'Having management dispute'.*
- ✓ *Please note that the company being converted shall not be a 'Section 8 company'.*

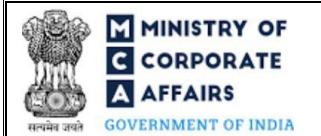

- ✓ *Please note balance sheets and annual returns have been filed.*
- ✓ *Please note that the name of company being converted, and proposed name of the LLP shallmatch.*
- ✓ *Please note that the LLP must be registered in the same state as Registered office of the company being converted.*
- ✓ *Please note there are no open cost audit orders pending against the company.*
- ✓ *Please note that the company being converted should have share capital.*

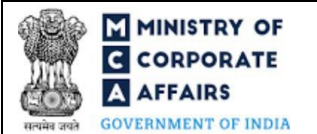

### **2 PART II – ACCESSING FORM FiLLiP APPLICATION**

### <span id="page-5-0"></span>**2.1 Application Process for "Form FiLLiP"**

#### 2.1.1 Initial Submission

### **2.1.1.1 Option 1**

**STEP 1:** Access MCA homepage

**STEP 2:** Login to MCA portal with valid credential[s](#page-5-1)<sup>1</sup>

**STEP 3:** Select "MCA services" and further select "E-Filling"

**STEP 4: Select "LLP Forms Download"** 

**STEP 5:** Navigate to the header "Name reservation and LLP incorporation"

**STEP 6:** Access "Form FiLLiP" under the header "Name reservation and LLP incorporation"

**STEP 7:** Fill up the application

**STEP 8:** Proceed to Form [9](#page-5-2) 2

**STEP 9:** Filling up Form 9 (Consent to Act as Designated Partner[\)](#page-5-3)<sup>3</sup>

**STEP 10:** Proceed to Form 17 (optional[\)](#page-5-4)<sup>4</sup>

**STEP 11:** Filling up Form 17 (optional)

**STEP 12:** Proceed to Form 18 (optional[\)](#page-5-5)<sup>5</sup>

**STEP 13:** Filling up Form 18 (optional)

**STEP 14:** Submit the webform

**STEP 15: SRN** is generated upon submission of webform

**STEP 16:** Affix the DSC

**STEP 17:** Upload the DSC affixed pdf document on MCA portal

**STEP 18: Pay Fees (In case the user does not successfully upload the DSC affixed PDF within 15 days of SRN** generation and complete the payment within 7 days of successful upload of DSC affixed document or due date of filing of the form + 2 days, whichever is earlier, the SRN will be cancelled.)

**STEP 19:** Acknowledgement is generated

#### **2.1.1.2 Option 2**

**STEP 1:** Access MCA homepage

<span id="page-5-4"></span><span id="page-5-3"></span><span id="page-5-2"></span>**STEP 2:** Access Form FiLLiP through search bar on MCA homepage (website search)<sup>6</sup>

**<sup>4</sup>**This action button shall be displayed to the user if value selected in field number 1 (c) of Form FiLLiP is "Conversion of Firm into LLP"

<span id="page-5-1"></span><sup>&</sup>lt;sup>1</sup>In case Option 1 is selected, the user will have an option to either login immediately after accessing the MCA homepage, or login after selecting "Name reservation and LLP incorporation" in case the user is not already logged in.

<sup>&</sup>lt;sup>2</sup>Once the user has completed filling up Form FiLLiP then he/she will click on this button, on clicking on it, system shall save the information in draft form and perform relevant validations. After successful validation Form FiLLiP shall be locked for editing.

**<sup>3</sup>**After successful validation of information in Form FiLLiP, the user will fill up Form 9. Once the user has completed filling up the form, they will click on action buttons as provided in subsequent steps below.

<span id="page-5-5"></span><sup>&</sup>lt;sup>5</sup>This action button shall be displayed to the user if value selected in field number 1 (c) of Form FiLLiP is "Conversion of Private company/unlisted public company into LLP"

<sup>&</sup>lt;sup>6</sup>In case Option 2 is selected, the user will have an option to either login immediately after accessing the MCA homepage or login after performing the website search.

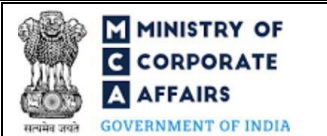

**STEP 3:** Login to MCA portal with valid credentials

**STEP 4:** Fill up the application

**STEP 5:** Proceed to Form 9 2

**STEP 6:** Filling up Form 9 (Consent to Act as Designated Partner)<sup>3</sup>

**STEP 7:** Proceed to Form 17 (optional)<sup>4</sup>

**STEP 8:** Filling up Form 17 (optional)

**STEP 9:** Proceed to Form 18 (optional)<sup>5</sup>

**STEP 10:** Filling up Form 18 (optional)

**STEP 11:** Submit the webform

**STEP 12: SRN** is generated upon submission of webform

**STEP 13:** Affix the DSC

**STEP 14:** Upload the DSC affixed pdf document on MCA portal<sup>6</sup>

**STEP 15:** Pay Fees **(**In case the user does not successfully upload the DSC affixed PDF within 15 days of SRN generation and complete the payment within 7 days of successful upload of DSC affixed document or due date of filing of the form  $+ 2$  days, whichever is earlier, the SRN will be cancelled.)

**STEP 16:** Acknowledgement is generated

### 2.1.2 Resubmission

### **2.1.2.1 Option 1**

**STEP 1:** Access MCA homepage

**STEP 2:** Login to MCA portal with valid credentials

**STEP 3:** Access application history through user dashboard

**STEP 4:** Select Form FiLLiP application with status as 'Resubmission required'

**STEP 5:** Fill up the application

**STEP 6:** Proceed to Form 9 2

**STEP 7:** Filling up Form 9 (Consent to Act as Designated Partner)<sup>3</sup>

**STEP 8:** Proceed to Form 17 (optional)<sup>4</sup>

**STEP 9:** Filling up Form 17 (optional)

**STEP 10:** Proceed to Form 18 (optional)<sup>5</sup>

**STEP 11:** Filling up Form 18 (optional)

**STEP 12: Submit the webform** 

**STEP 13: SRN** is updated

**STEP 14:** Affix the DSC

**STEP 15:** Upload the DSC affixed pdf document on MCA portal<sup>7</sup>

 $<sup>7</sup>$  For the SRN's that are marked 'Resubmission required', the user is required to update the details in the web-form and complete submission (including the upload of DSC)</sup> affixed pdf) within 15 days from the date the BO user has sent the SRN back for resubmission.

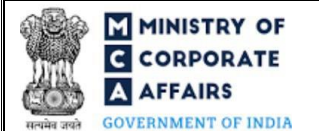

**STEP 16:** Resubmission of webform (In case the user does not complete re-submission of the form and upload the DSC affixed pdf document within 24 hours of the SRN update, a SMS and email reminder will be sent to the user daily for 15 days OR till the time this is submitted, whichever is earlier) **STEP 17:** Acknowledgement is generated

### **2.1.2.2 Option 2**

**STEP 1:** Click on the link provided in the notification email sent (received for resubmission)

**STEP 2:** Login to MCA portal with valid credentials

**STEP 3:** Fill up the application

**STEP 4:** Proceed to Form 9 2

**STEP 5:** Filling up Form 9 (Consent to Act as Designated Partner)<sup>3</sup>

**STEP 6:** Proceed to Form 17 (optional)<sup>4</sup>

**STEP 7:** Filling up Form 17 (optional)

**STEP 8:** Proceed to Form 18 (optional)<sup>5</sup>

**STEP 9:** Filling up Form 18 (optional)

**STEP 10: Submit the webform** 

**STEP 11: SRN** is updated

**STEP 12:** Affix the DSC

**STEP 13:** Upload the DSC affixed pdf document on MCA portal<sup>7</sup>

**STEP 14:** Resubmission of webform (In case the user does not complete re-submission of the form and upload the DSC affixed pdf document within 24 hours of the SRN update, a SMS and email reminder will be sent to the user daily for 15 days OR till the time this is submitted, whichever is earlier)

**STEP 15:** Acknowledgement is generated

### **3 PART III – INSTRUCTIONS TO FILL THE WEB FORM**

### <span id="page-8-0"></span>**3.1 Specific Instructions to fill 'FiLLiP' at Field Level**

*Instructions to fill 'Form FiLLiP' are tabulated below at field level. Only important fields that require detailed instructions are explained. Self-explanatory fields are not explained.*

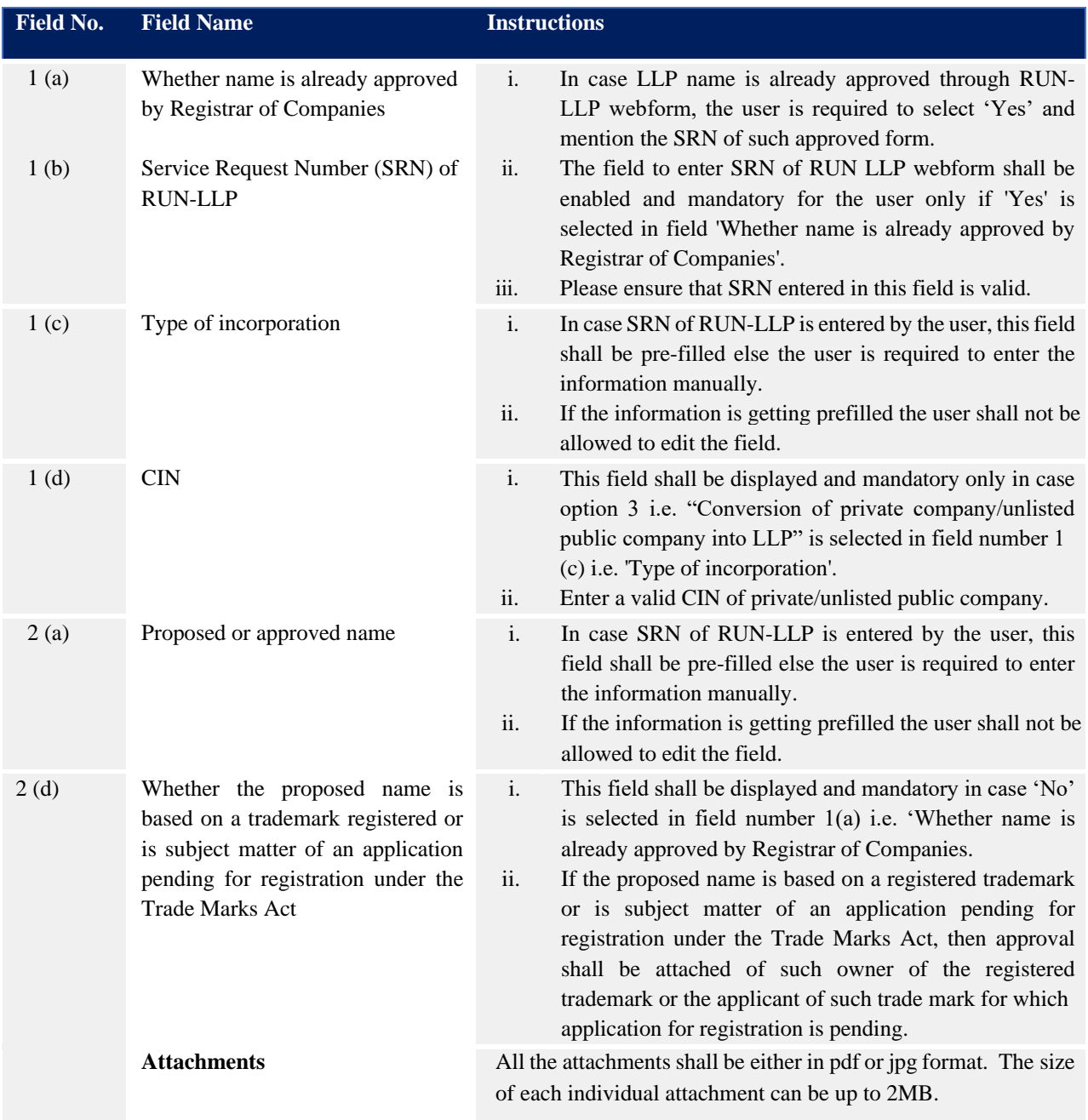

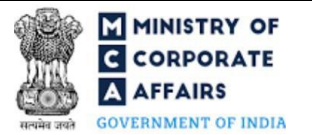

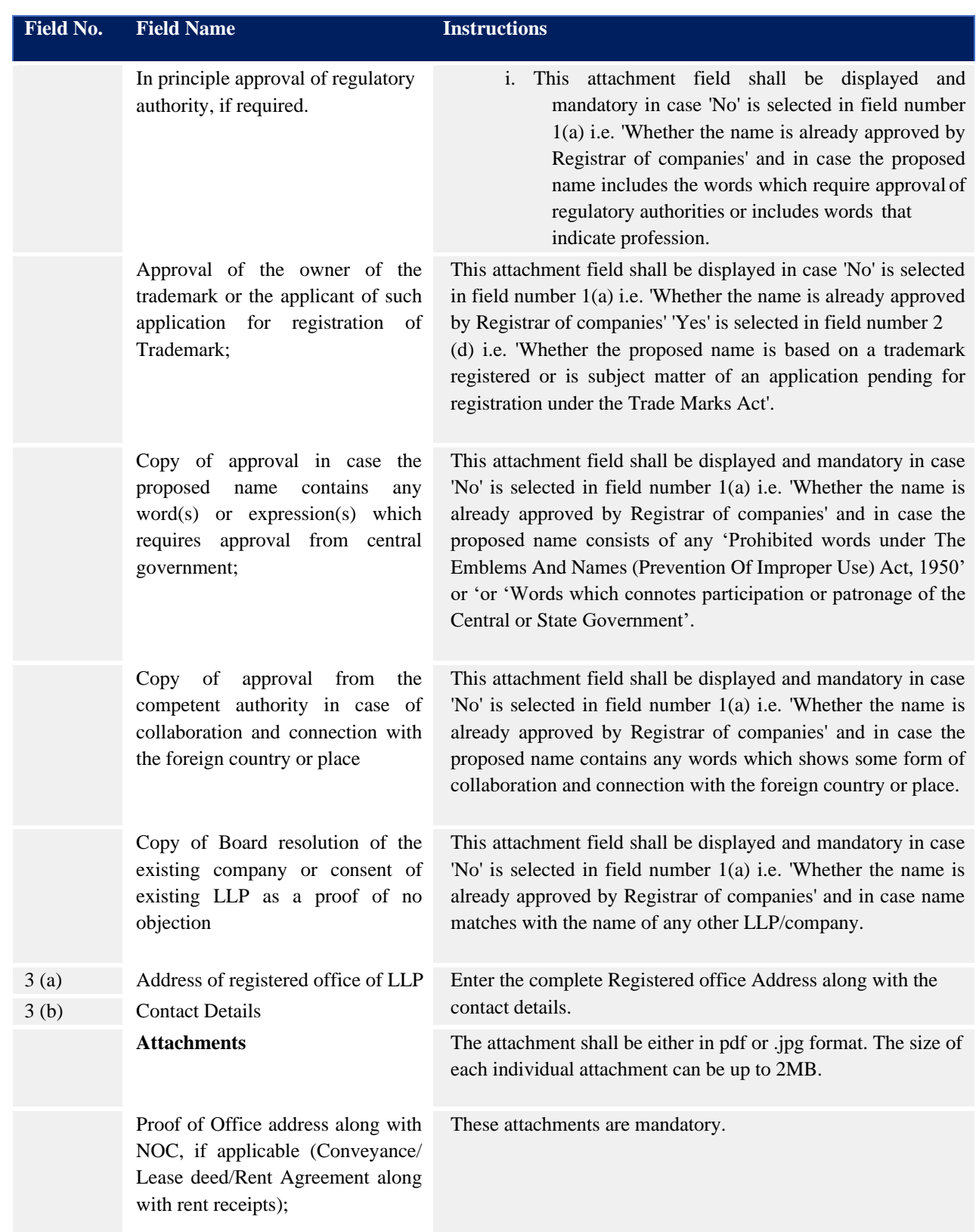

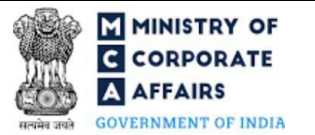

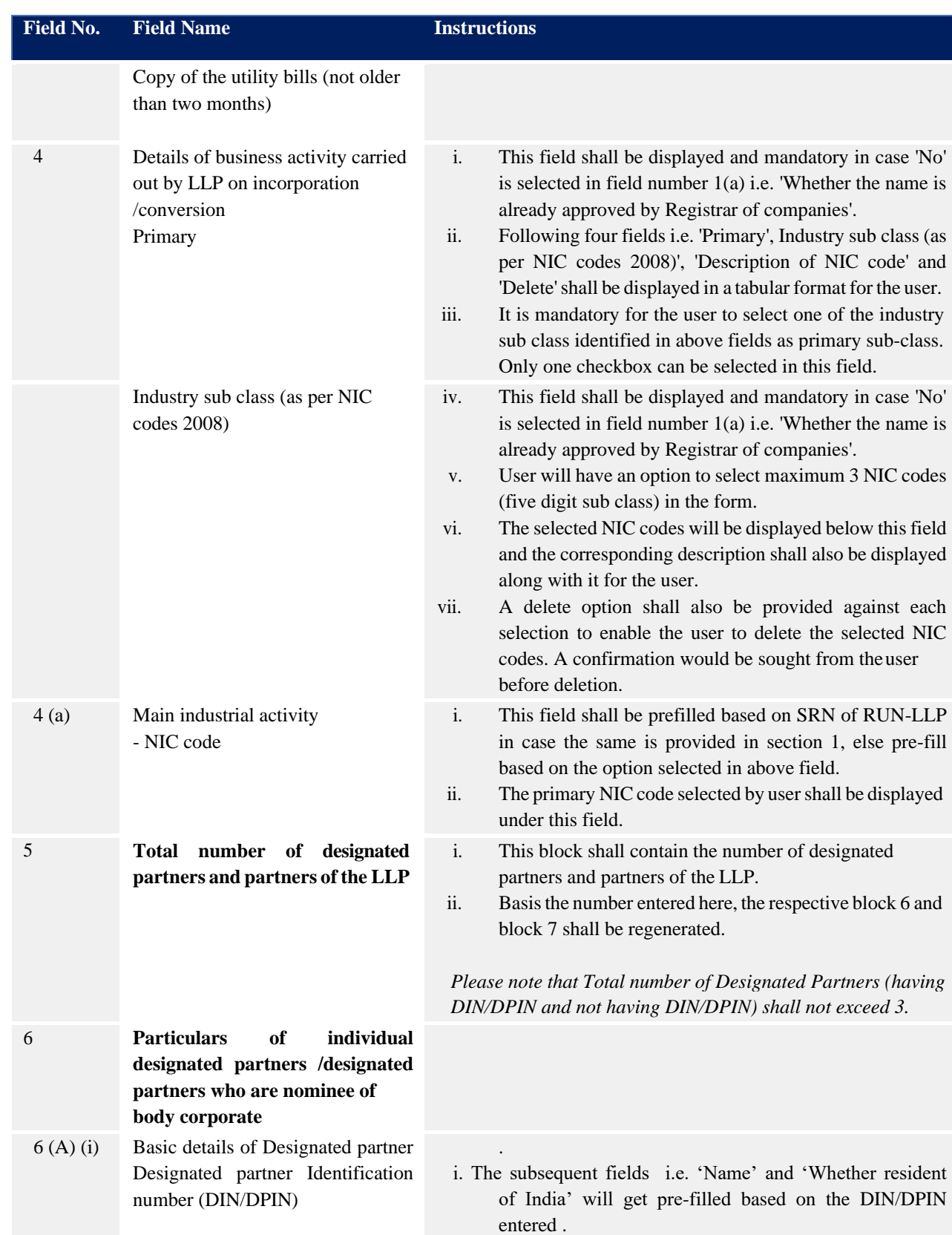

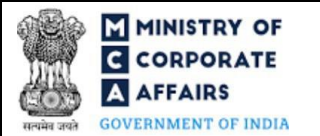

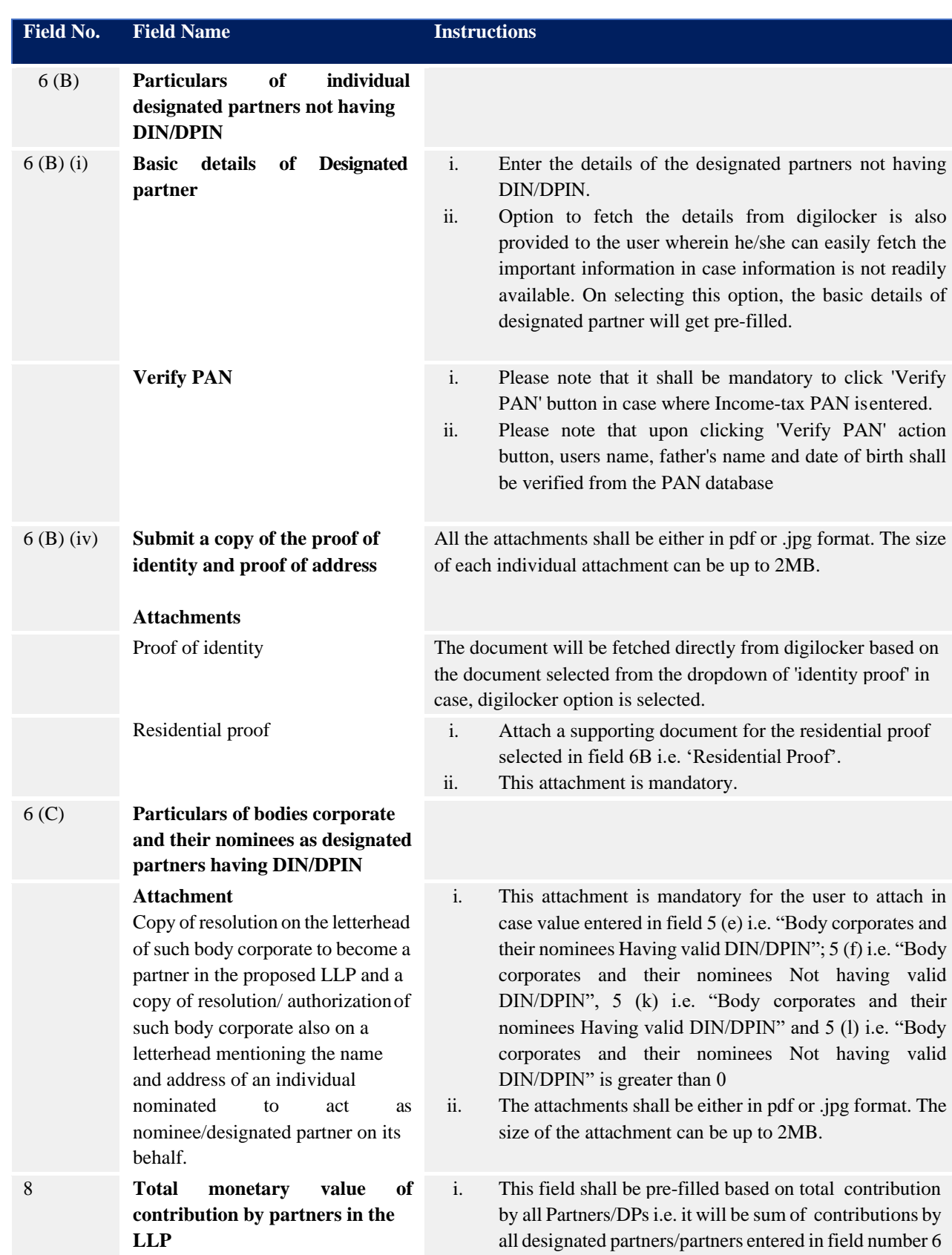

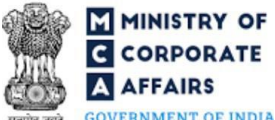

**GOVERNMENT OF INDIA** 

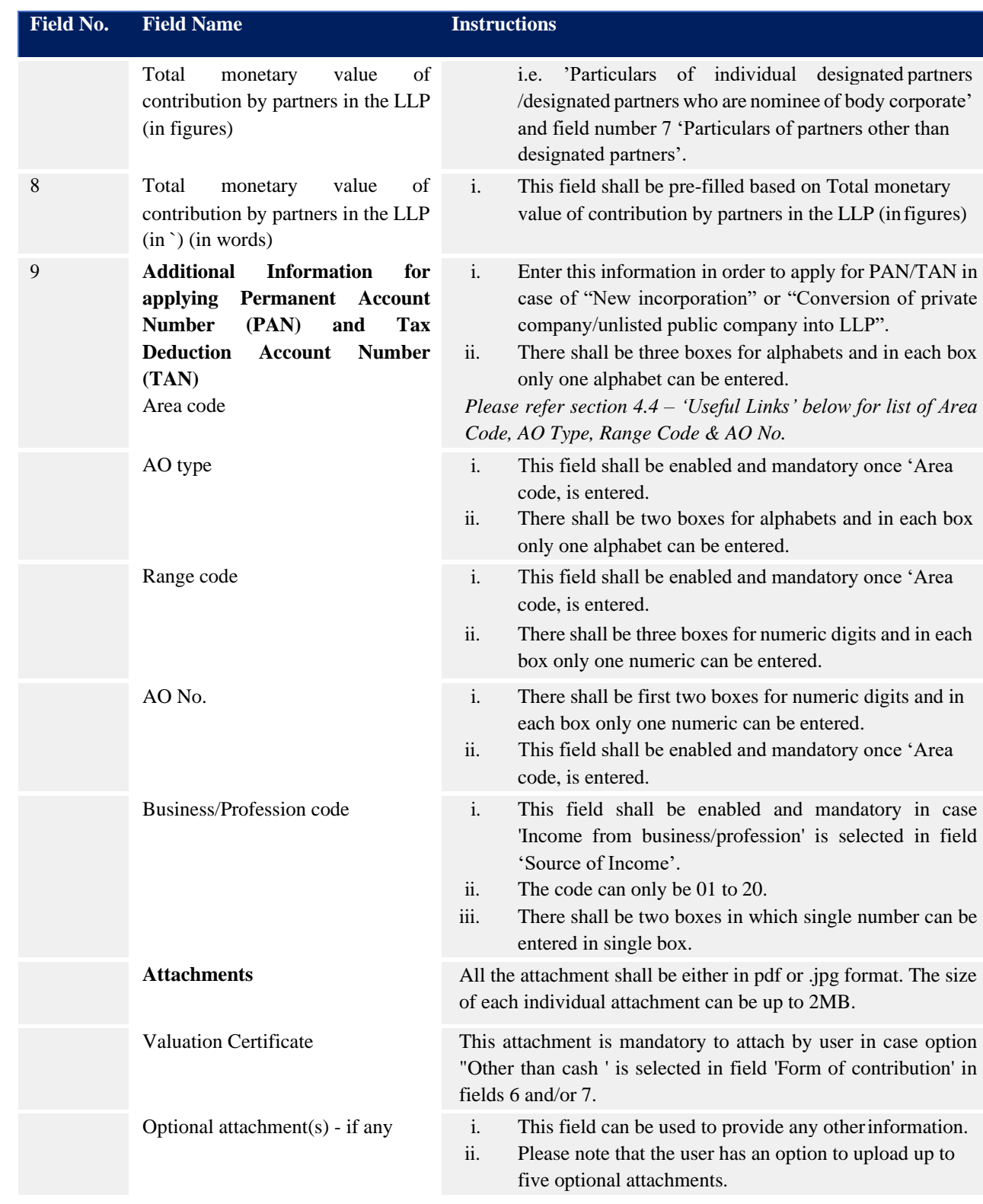

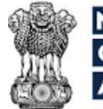

**GOVERNMENT OF INDIA** 

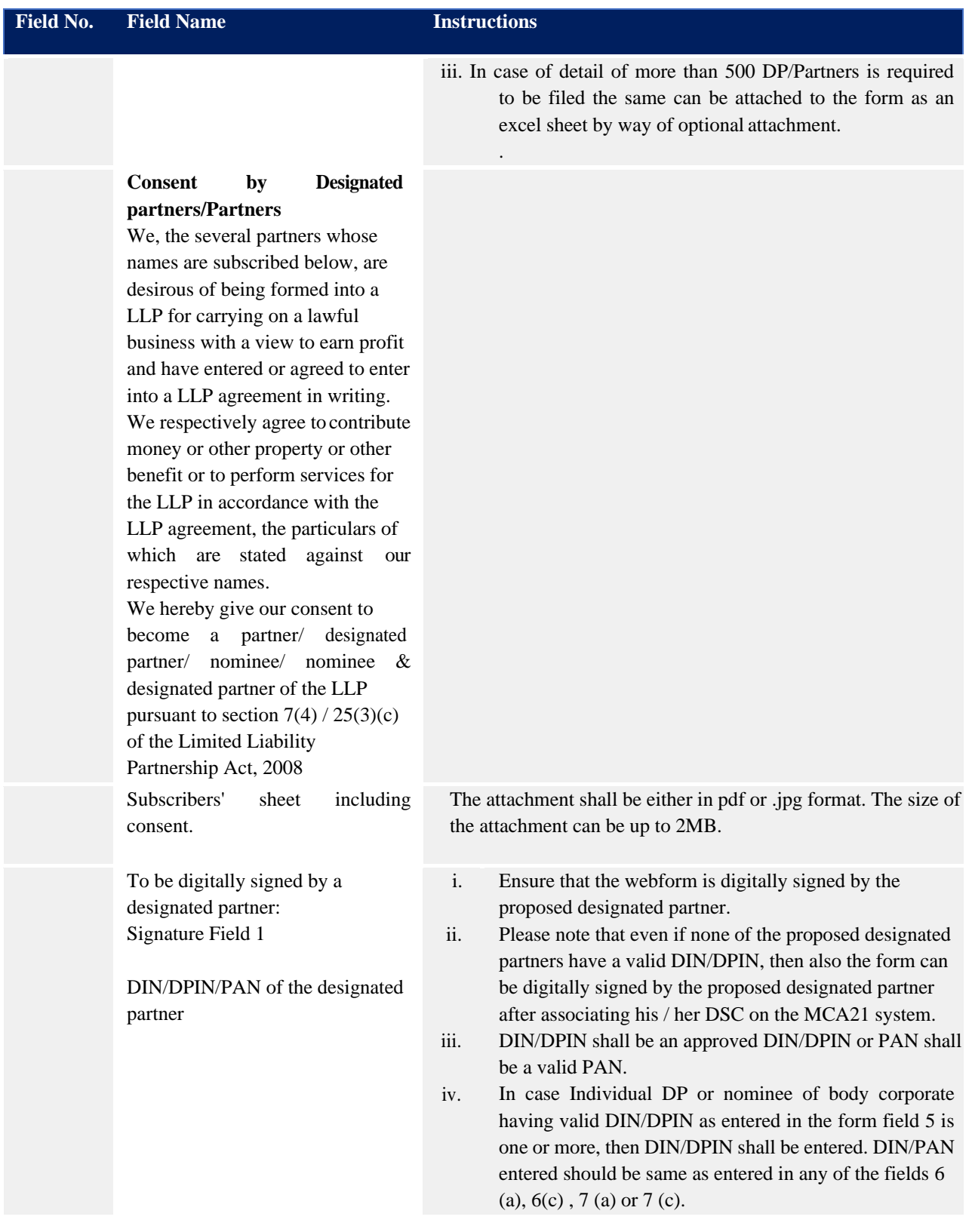

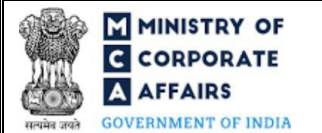

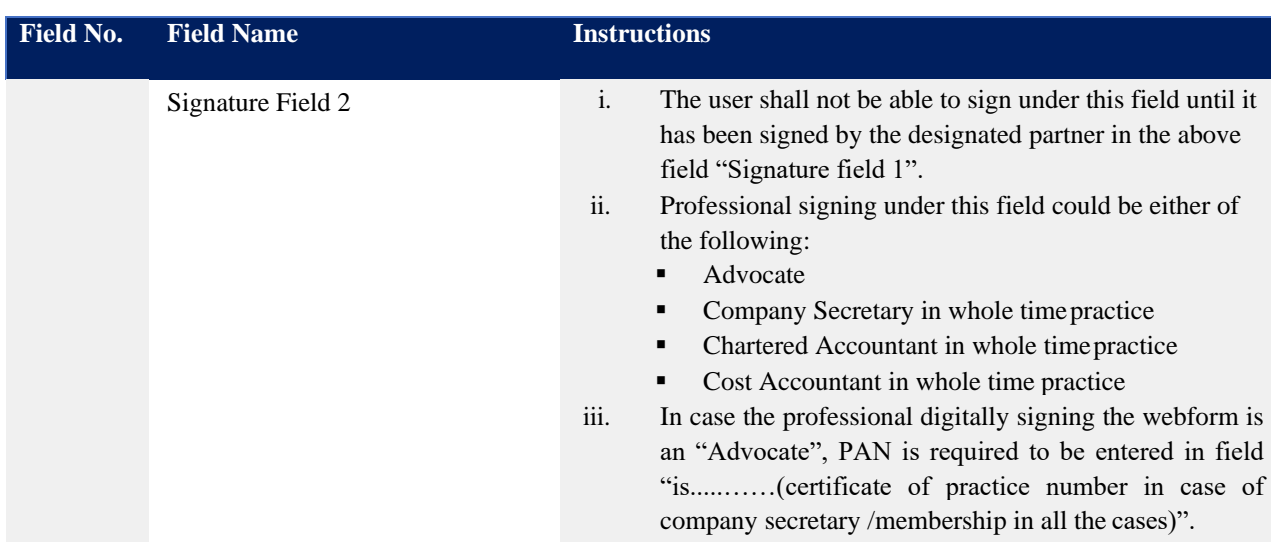

## <span id="page-14-0"></span>**3.2 Other instructions to fill 'FiLLiP'**

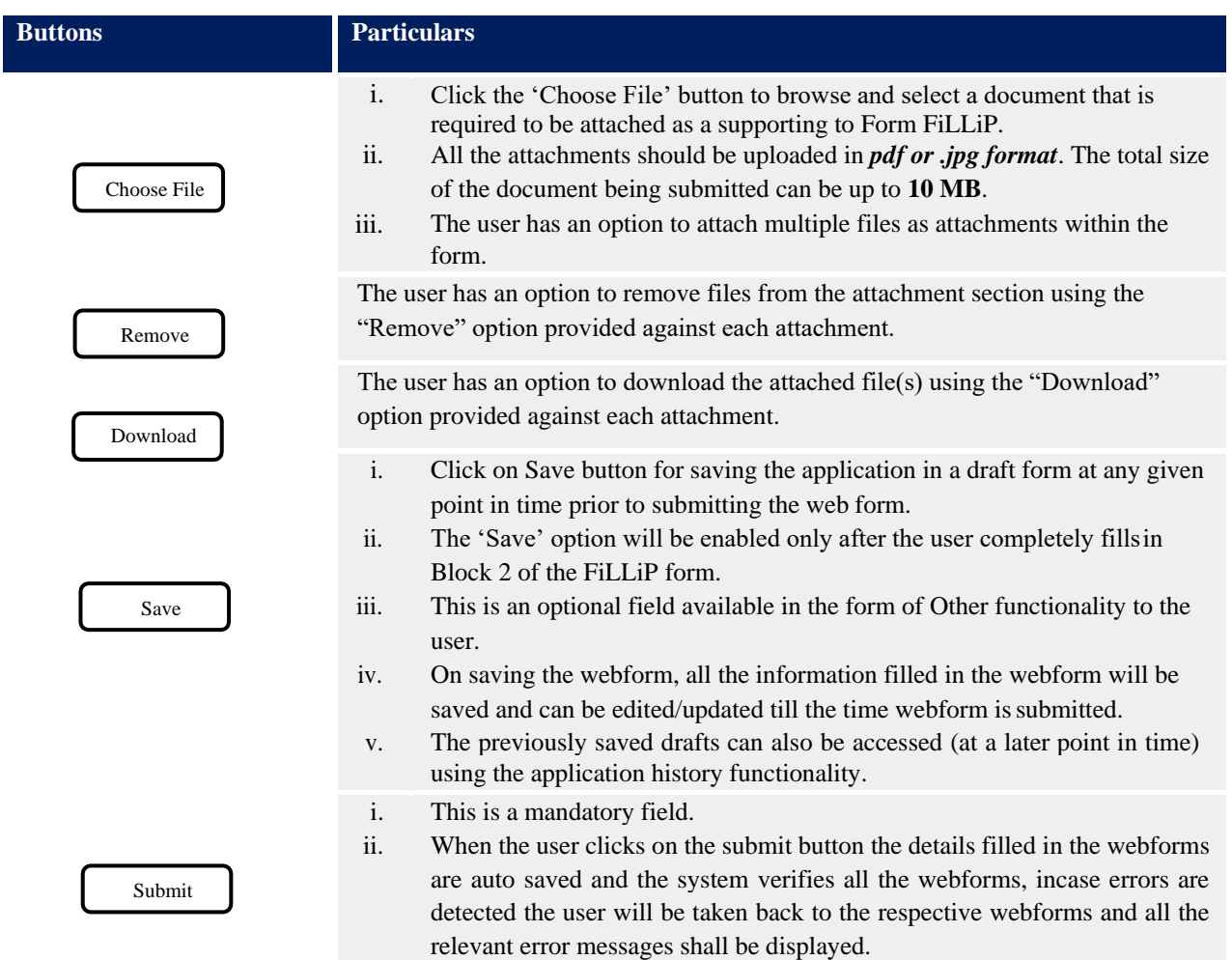

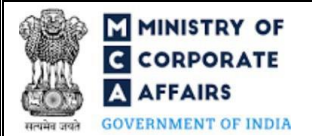

<span id="page-15-0"></span>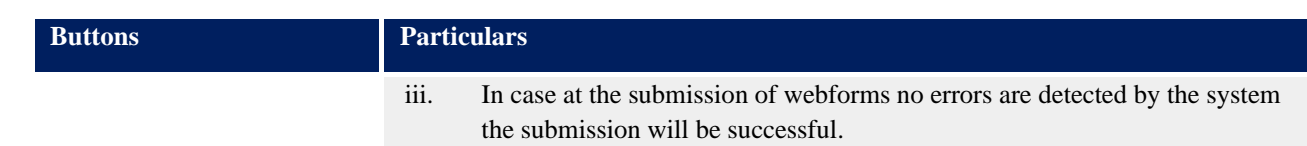

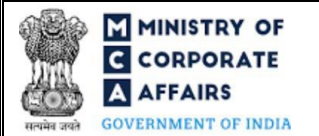

### <span id="page-16-0"></span>**4 PART IV – KEY POINTS FOR SUCCESSFUL SUBMISSION**

### <span id="page-16-1"></span>**4.1** Fee rules

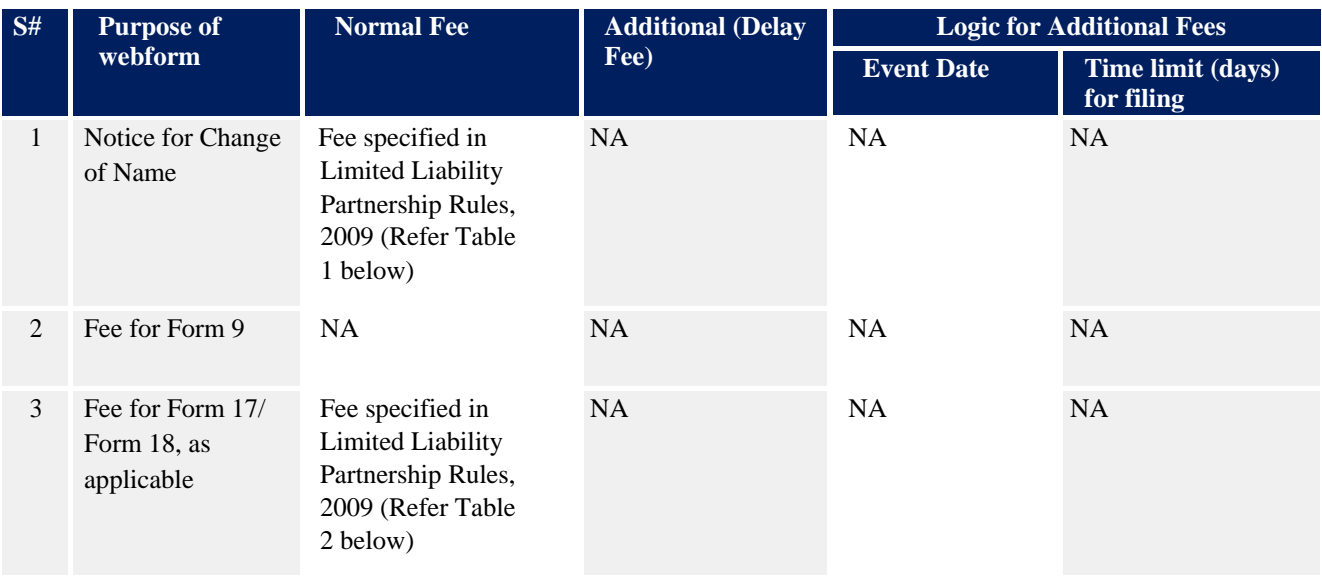

*Fee payable is subject to changes in pursuance of the Act or any rule or regulation made, or notification issued thereunder.*

- <span id="page-16-2"></span>**4.2** Limited Liability Partnership Rules, 2009
	- **4.2.1 Table 1**

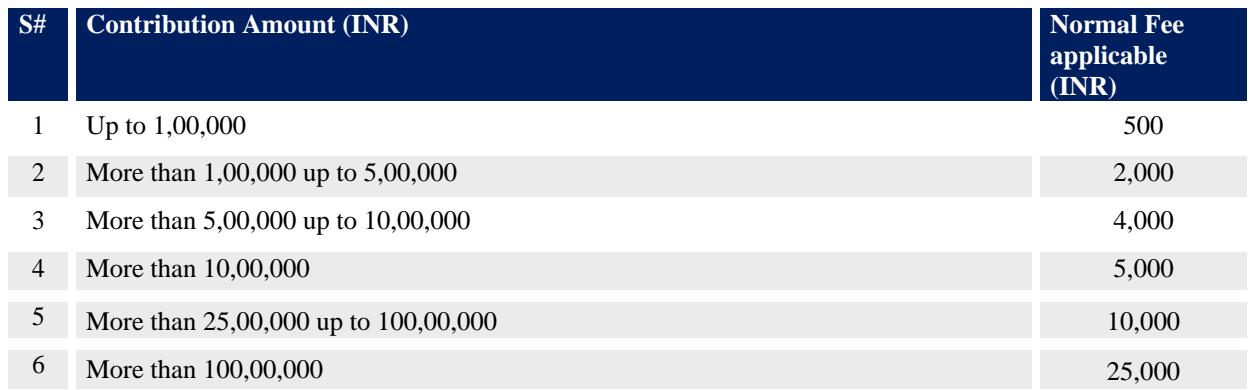

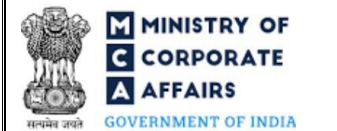

### **4.2.2 Table 2**

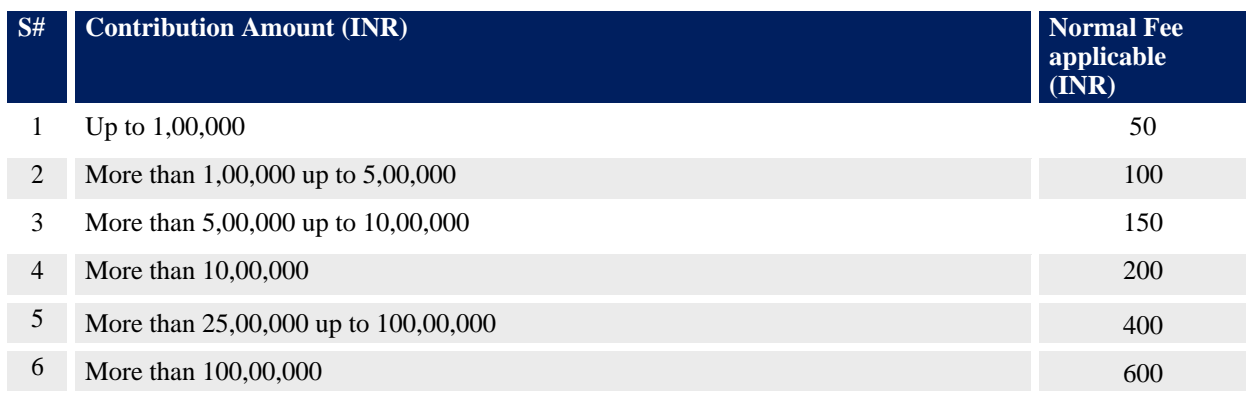

### <span id="page-17-0"></span>**4.3** Processing Type

Form FiLLiP shall be processed in Non-STP mode.

### <span id="page-17-1"></span>**4.4** Useful Links

- *1.* Link to access LLP Form No. 3: *https:/[/www.mca.gov.in/MinistryV2/llpformsdownload.html](http://www.mca.gov.in/MinistryV2/llpformsdownload.html)*
- *2.* FAQs related to e-filing: *<https://www.mca.gov.in/MinistryV2/efiling.html>*
- *3.* Payment and Fee related Services: *<https://www.mca.gov.in/MinistryV2/paymentservices.html>*
- *4.* Link to access Linked Form No. 9:*<https://www.mca.gov.in/MinistryV2/llpformsdownload.html>*
- *5.* Link to access Linked Form No. 17: *<https://www.mca.gov.in/MinistryV2/llpformsdownload.html>*
- *6.* Link to access Linked Form 18: *<https://www.mca.gov.in/MinistryV2/llpformsdownload.html>*
- *7.* Link to access Area Code, AO Type, Range Code & AO No: *[https://www.tin-nsdl.com/services/pan/pan](https://urldefense.com/v3/__https:/www.tin-nsdl.com/services/pan/pan-aocode.html__;!!N8Xdb1VRTUMlZeI!1iApV8RuYezedTntJnBgJe7AoVmSCCRmwA27JAEiyax9sZ26FJ3fX4b-Rq3OnfFI$)[aocode.html;](https://urldefense.com/v3/__https:/www.tin-nsdl.com/services/pan/pan-aocode.html__;!!N8Xdb1VRTUMlZeI!1iApV8RuYezedTntJnBgJe7AoVmSCCRmwA27JAEiyax9sZ26FJ3fX4b-Rq3OnfFI$) [https://www.tin-nsdl.com/services/tan/tan-ao-code.html](https://urldefense.com/v3/__https:/www.tin-nsdl.com/services/tan/tan-ao-code.html__;!!N8Xdb1VRTUMlZeI!1iApV8RuYezedTntJnBgJe7AoVmSCCRmwA27JAEiyax9sZ26FJ3fX4b-RpiVtjTl$)*

#### <span id="page-17-2"></span>**4.5** Email

When the webform is processed and DIN/DPIN is generated, an acknowledgement email of DIN/DPIN generation is sent to the designated partner. Further, Certificate of Incorporation or Certificate of Registration on Conversion, as applicable will also be sent on the email ID of the FO user, LLP and designated partners as specified in the application form mentioning the LLPIN of the LLP.

### <span id="page-17-3"></span>**4.6** Rejection Codes

To be provided by MCA.

## <span id="page-18-0"></span>**5 ANNEXURES**

<span id="page-18-1"></span>*5.1* **Annexure A – List of Activity Codes – NIC 2008**

Please refer the below link to view the list of activity codes:

*["https://www.ncs.gov.in/Documents/NIC\\_Sector.pdf"](https://www.ncs.gov.in/Documents/NIC_Sector.pdf)*